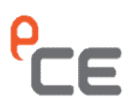

# PRIME 10 Mini Dash Cam eFOCUS

App. Manual

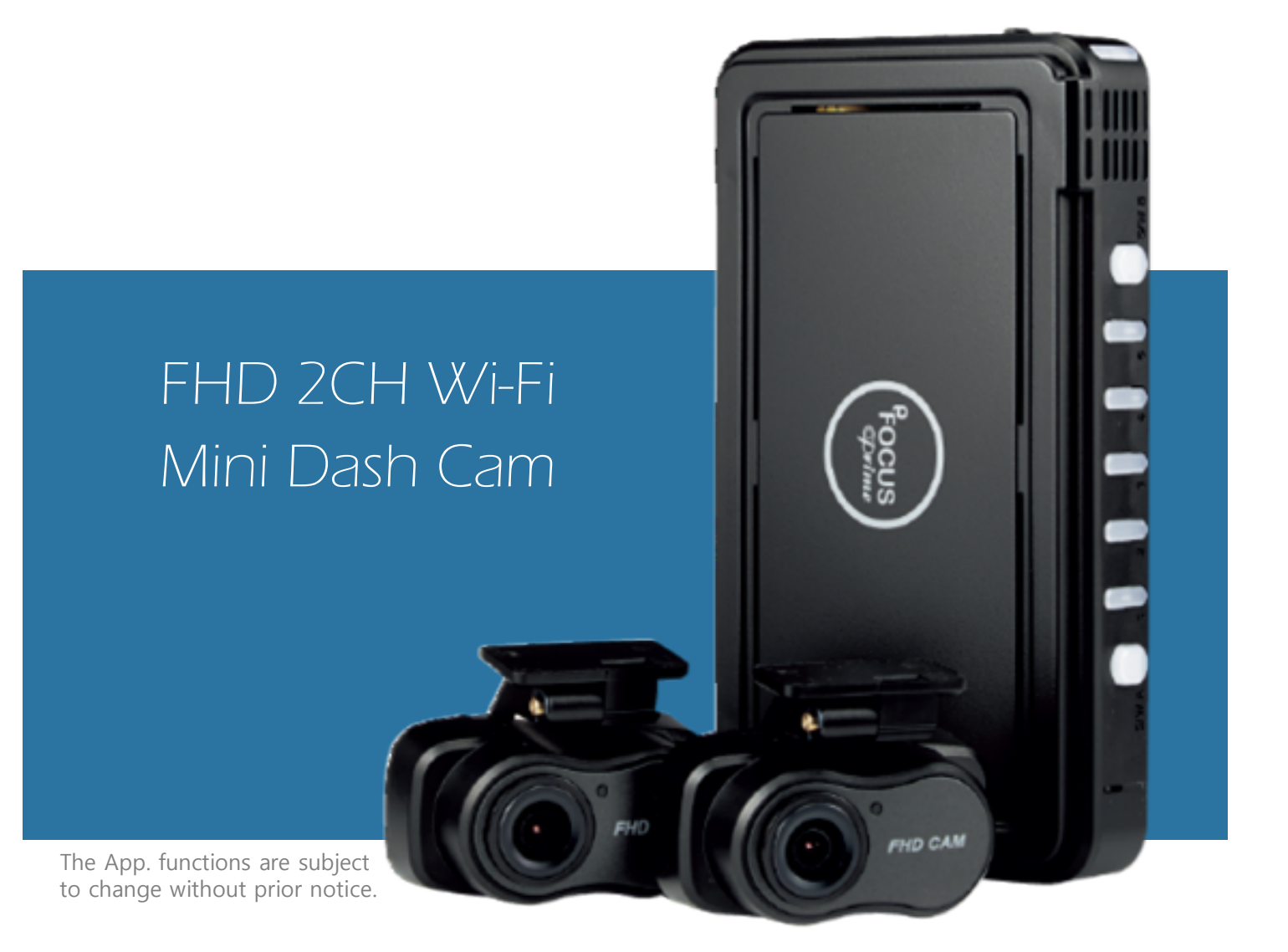

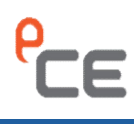

# ■ Table of contents **2. How to activate/deactivate mobile data (or mobile Smart Network)**<br>2. How to activate/deactivate mobile data (or mobile Smart Network) **Table of contents**<br>
Seneral Management<br>
1. Basic information<br>
2. How to activate/deactivate mobile data (or mobile Smart Network)<br>
Smartphone App -  $\frac{16}{9}$  Android<br>
1. How to install<br>
2. How to install<br>
2. How to insta

### General Management

- 1. Basic information
- 

# Smartphone App -  $\frac{25}{10}$  Android<br>
1. How to install<br>
2. How to use<br>
3. How to use<br>
4. Setting<br>
5. How to update Firmware<br>
6. Changing ID or Password<br>
7. Add a shared phone<br>
5. Smartphone App - (■ iOS<br>
1. How to instal

- 1. How to install
- 2. How to run
- 3. How to use
- 4. Setting
- 5. How to update Firmware
- 6. Changing ID or Password
- 7. Add a shared phone

- 1. How to install
- 2. How to run
- 3. How to use
- 4. Setting
- 5. How to update Firmware
- 6. Changing ID or Password

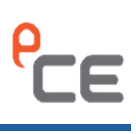

## General Management

### 1. Basic information

〮 The Wi-Fi name and Password are set as follows when factory-default or factory reset.

**Manual<br>
Single School School School School School School School School School School School School School School School School School School School School School School School School School School School School School Sch Manual<br>
Passic information<br>
Resic information<br>
Resict information<br>
Password(Password): 12345678<br>
Password(Password): 12345678<br>
you continue to use the factory-default Wi-Fi name and password, of<br>
pally access the app usin Subset Continue to use the factory-default Wi-Fi name and password, and password are set as follows when factory-default or factory reset.**<br>
- Wi-Fi name(ID): **FOCUS\_PRIME**<br>
- Password(Password): 12345678<br>
- If you contin illegally access the app using them. So it is recommended that you change them for security reasons.

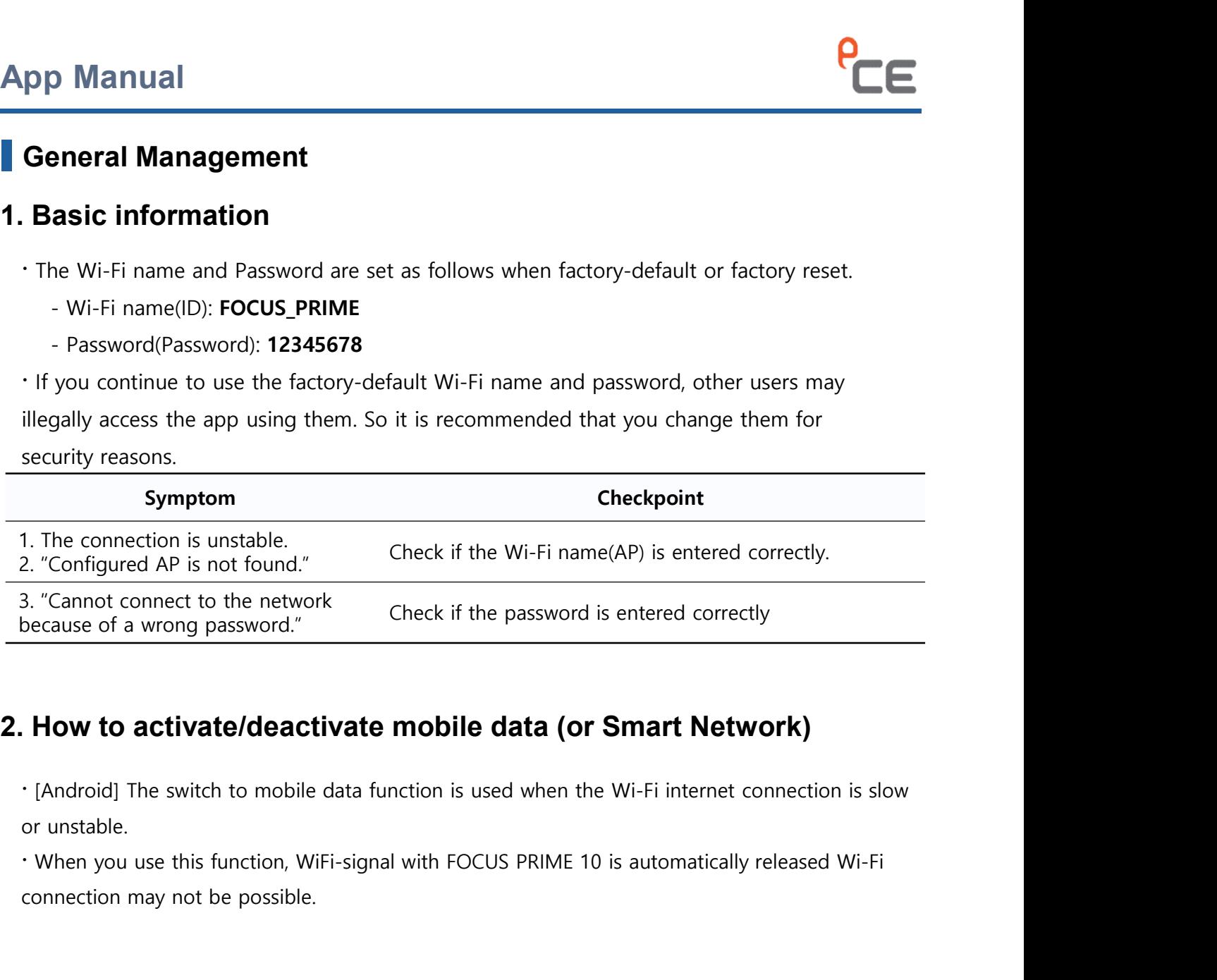

or unstable.

connection may not be possible.

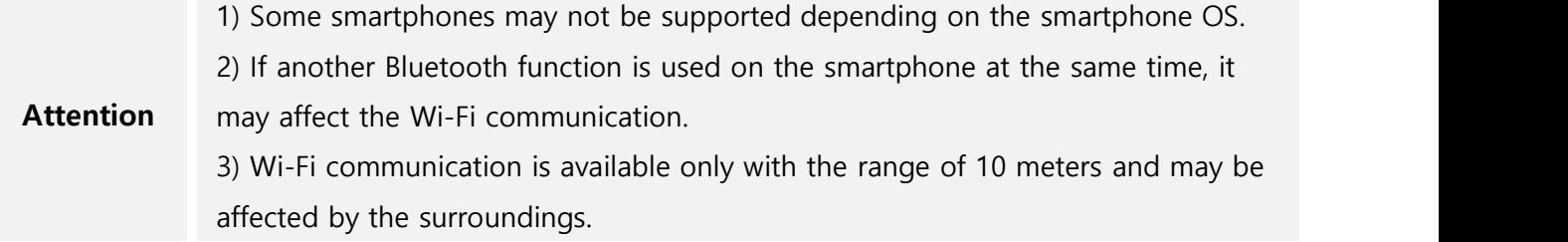

### General Management

**2.** How to activate/deactivate mobile data (or mobile Smart Network)<br>2. How to activate/deactivate mobile data (or mobile Smart Network)<br>2. Setting >> Connection >> Wi-Fi >> Advanced >> Switch to mobile data(Switch to mob **Contain Setting >>** Connection >> Wi-Fi >> Advanced >> Switch to mobile data(Switch to mobile data (or mobile data (or mobile data (Switch to mobile data (or mobile data (or mobile Smart Network) function may be different **oneral Management**<br> **deneral Management**<br>
How to activate/deactivate mobile data (or mobile Smart Network)<br>  $\cdot$  Setting >> Connection >> Wi-Fi >> Advanced >> Switch to mobile data(Switch to mobile data)<br>
data (or mobile

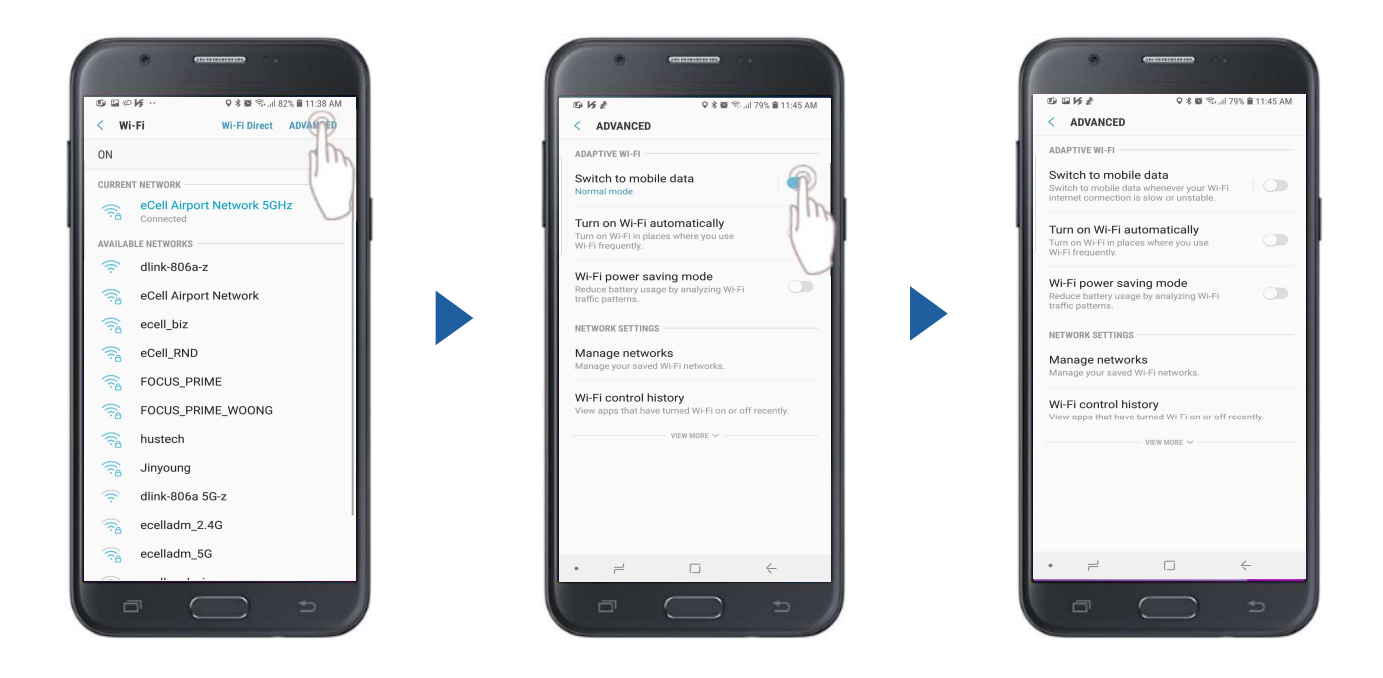

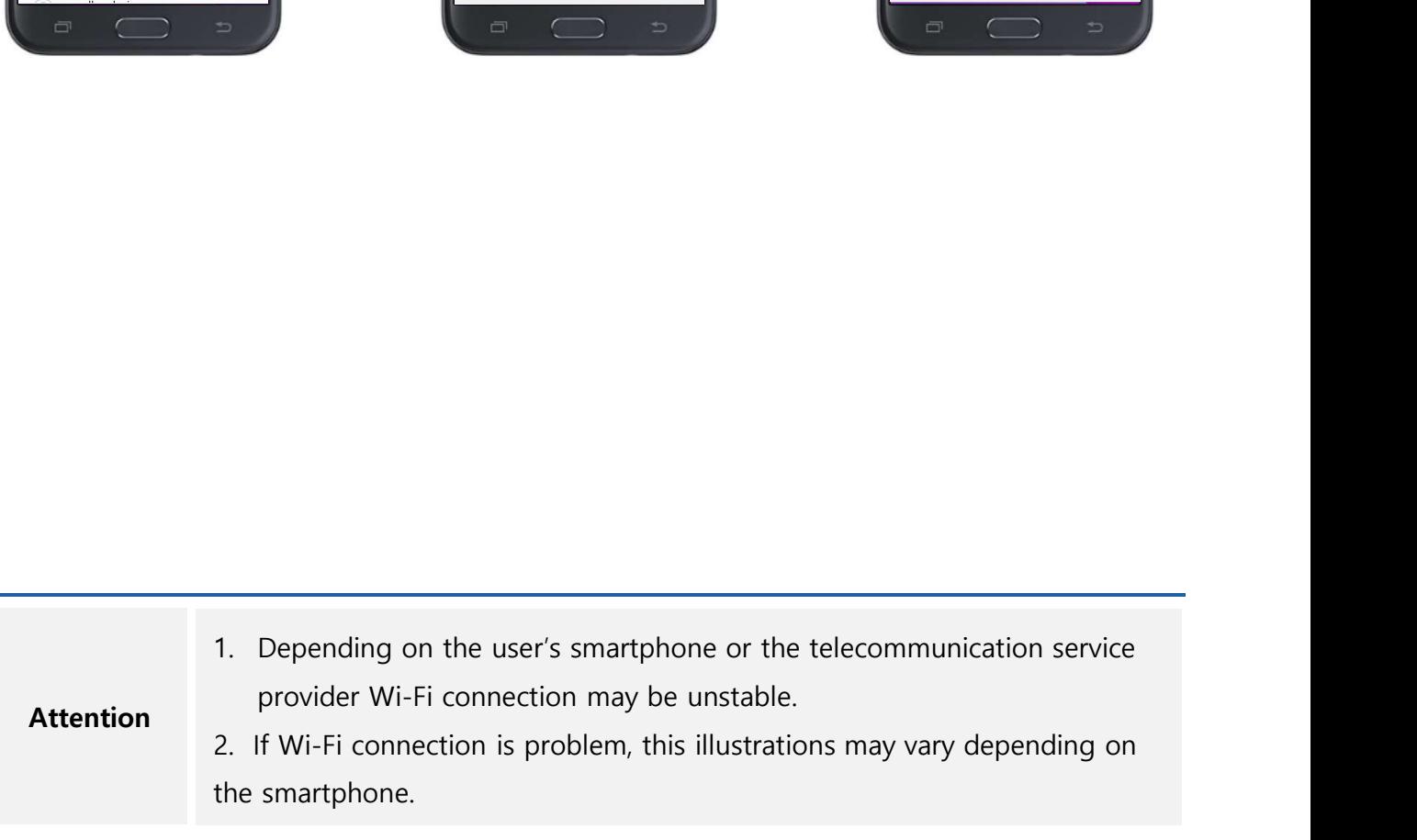

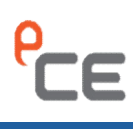

# pp Manual<br>
Smartphone App -  $\frac{1}{W}$ Android<br>
How to install<br>
Search the eFOCUS PRIME at  $\frac{1}{W}$  Play Store.

### 1. How to install

- 
- 

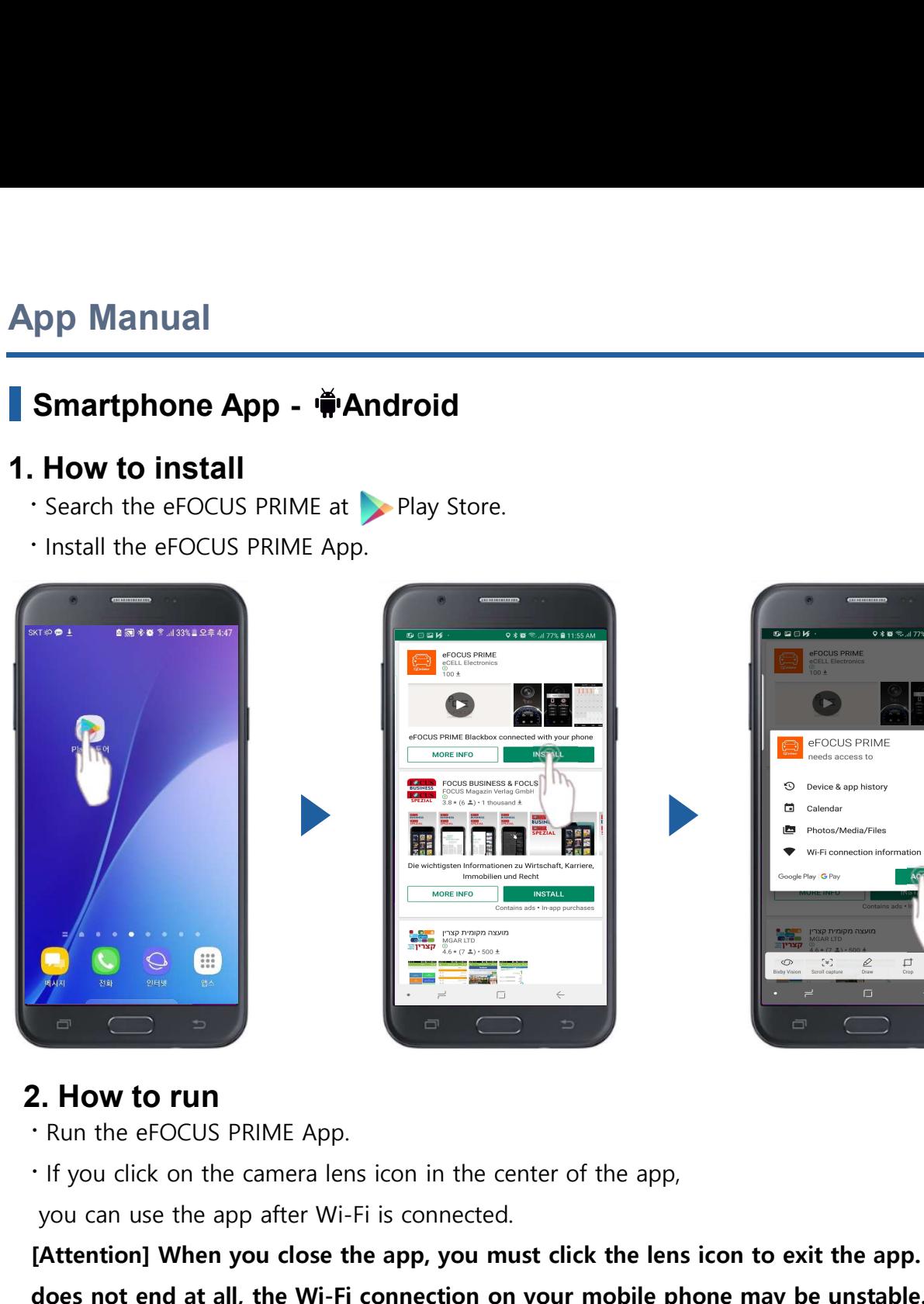

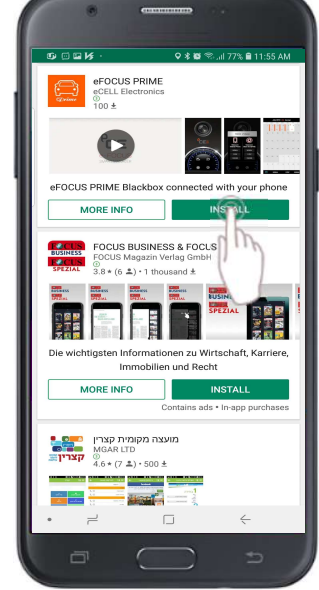

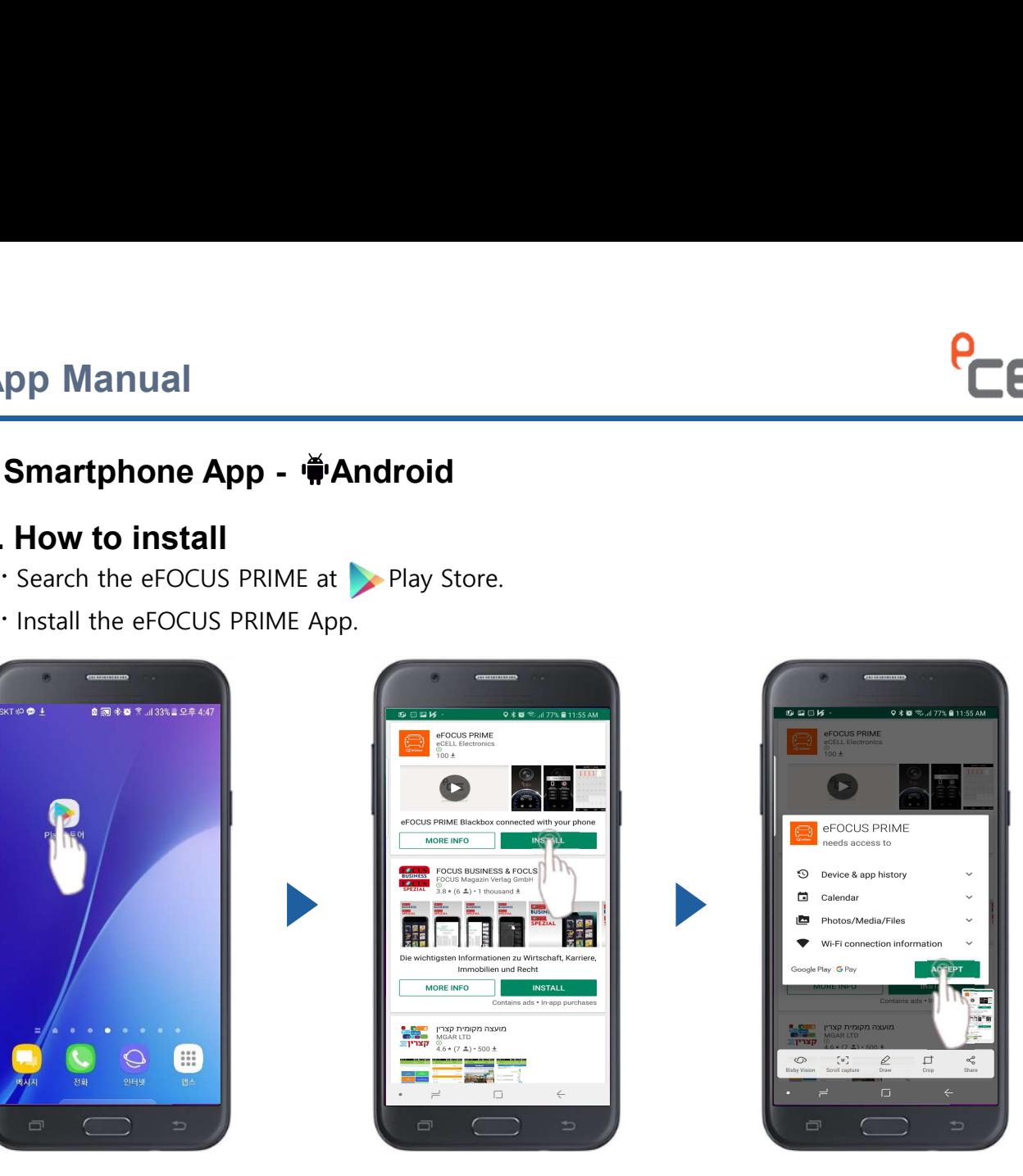

### 2. How to run

- 
- 

you can use the app after Wi-Fi is connected.

[Attention] When you close the app, you must click the lens icon to exit the app. If the app does not end at all, the Wi-Fi connection on your mobile phone may be unstable.

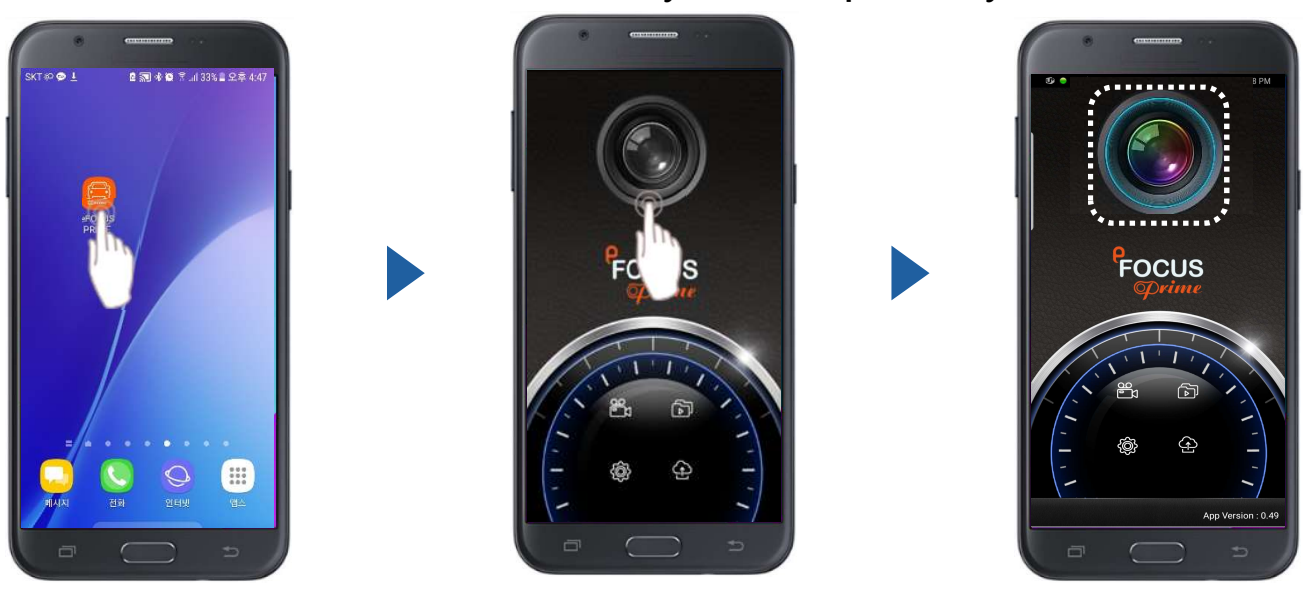

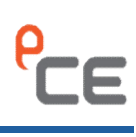

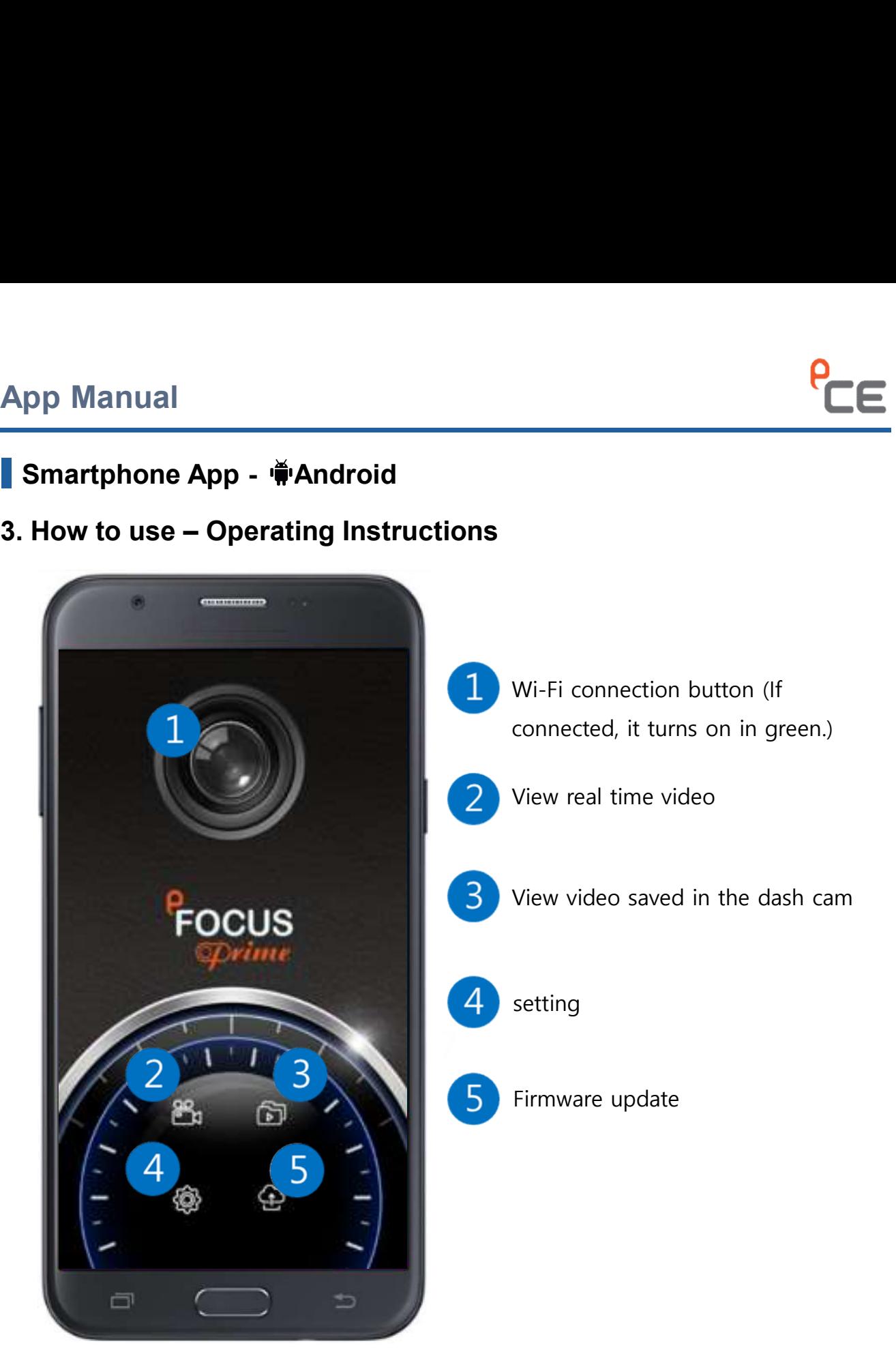

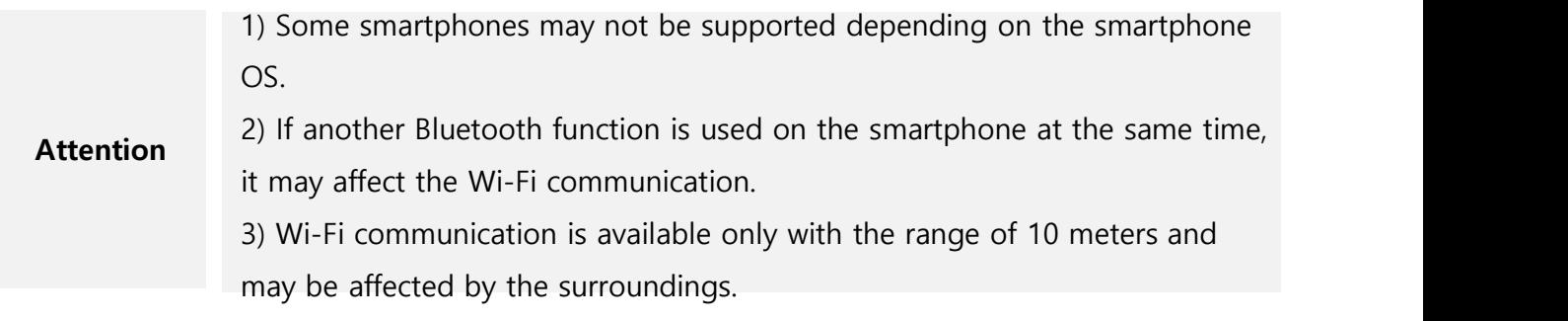

pp Manual<br>
Smartphone App -  $\frac{1}{10}$  Android<br>
How to use – Viewing Real-Time video<br>
· If you touch the screen on the front screen, the video view menu appears.

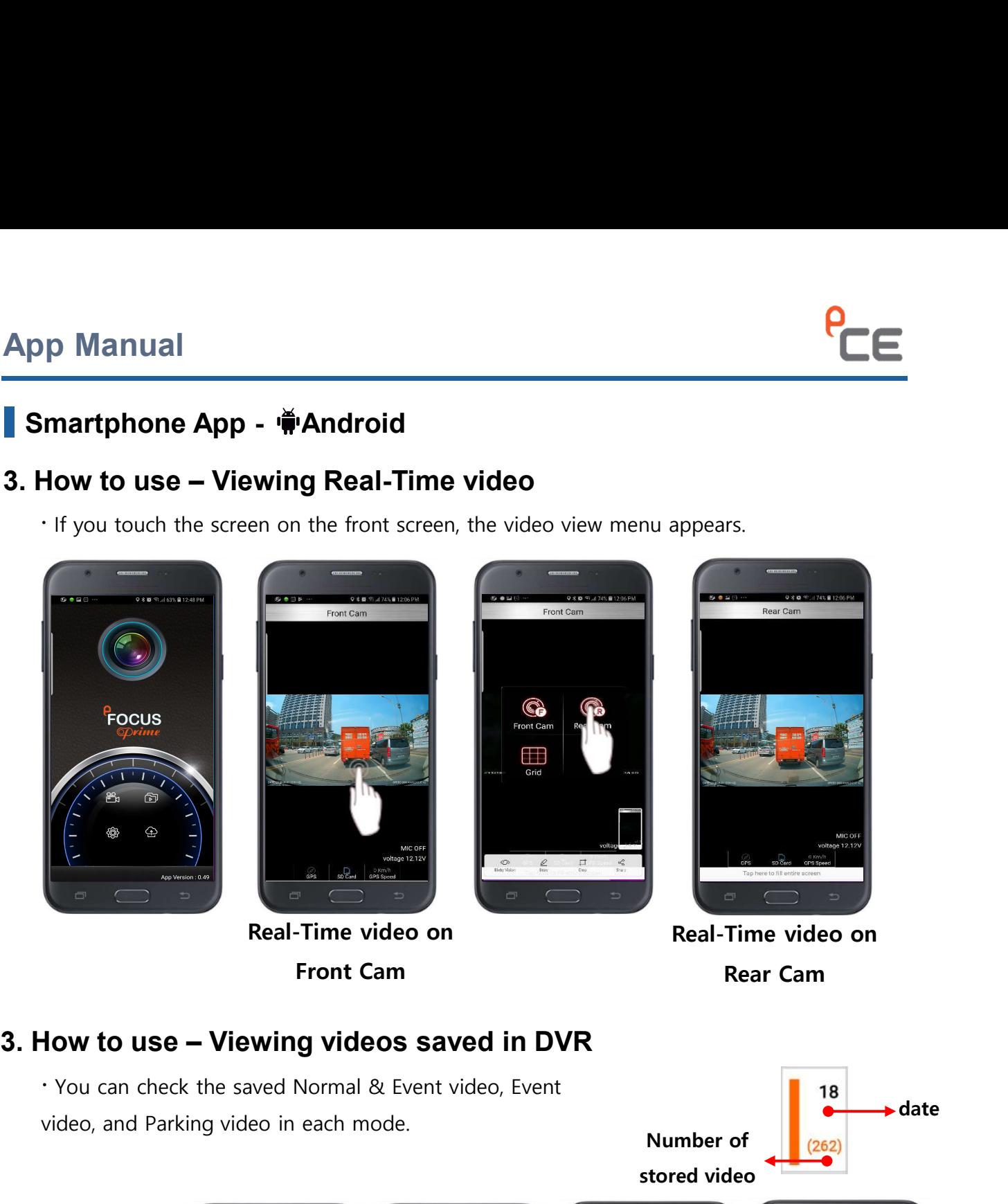

Real-Time video on

Front Cam Rear Cam Real-Time video on

video, and Parking video in each mode.<br>
Number of (262)

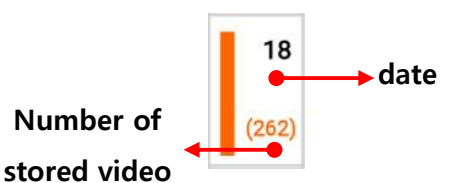

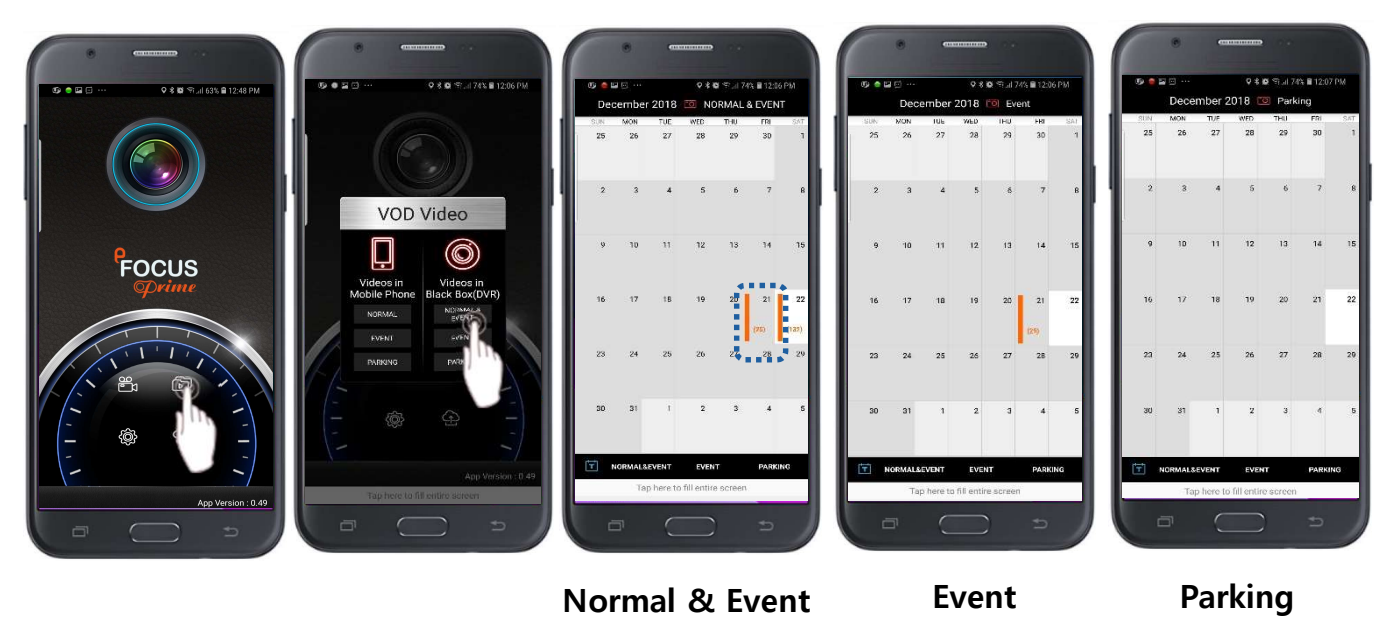

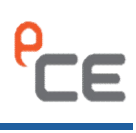

# pp Manual<br>Smartphone App - We Android<br>How to use – Save Video

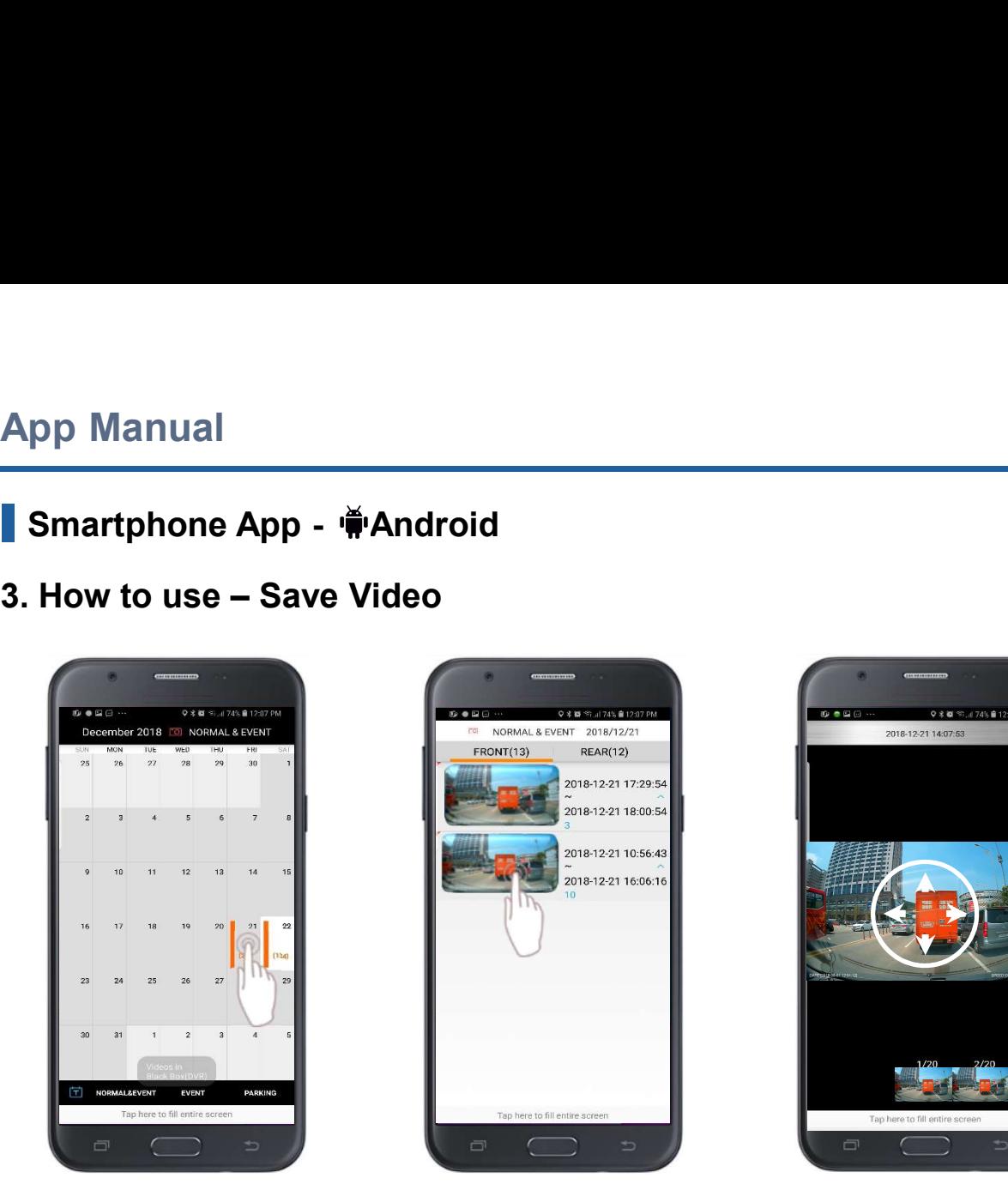

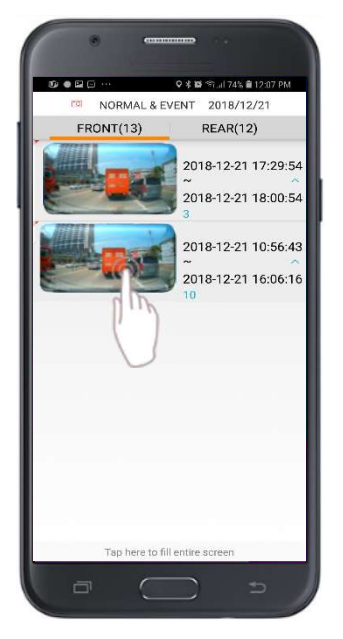

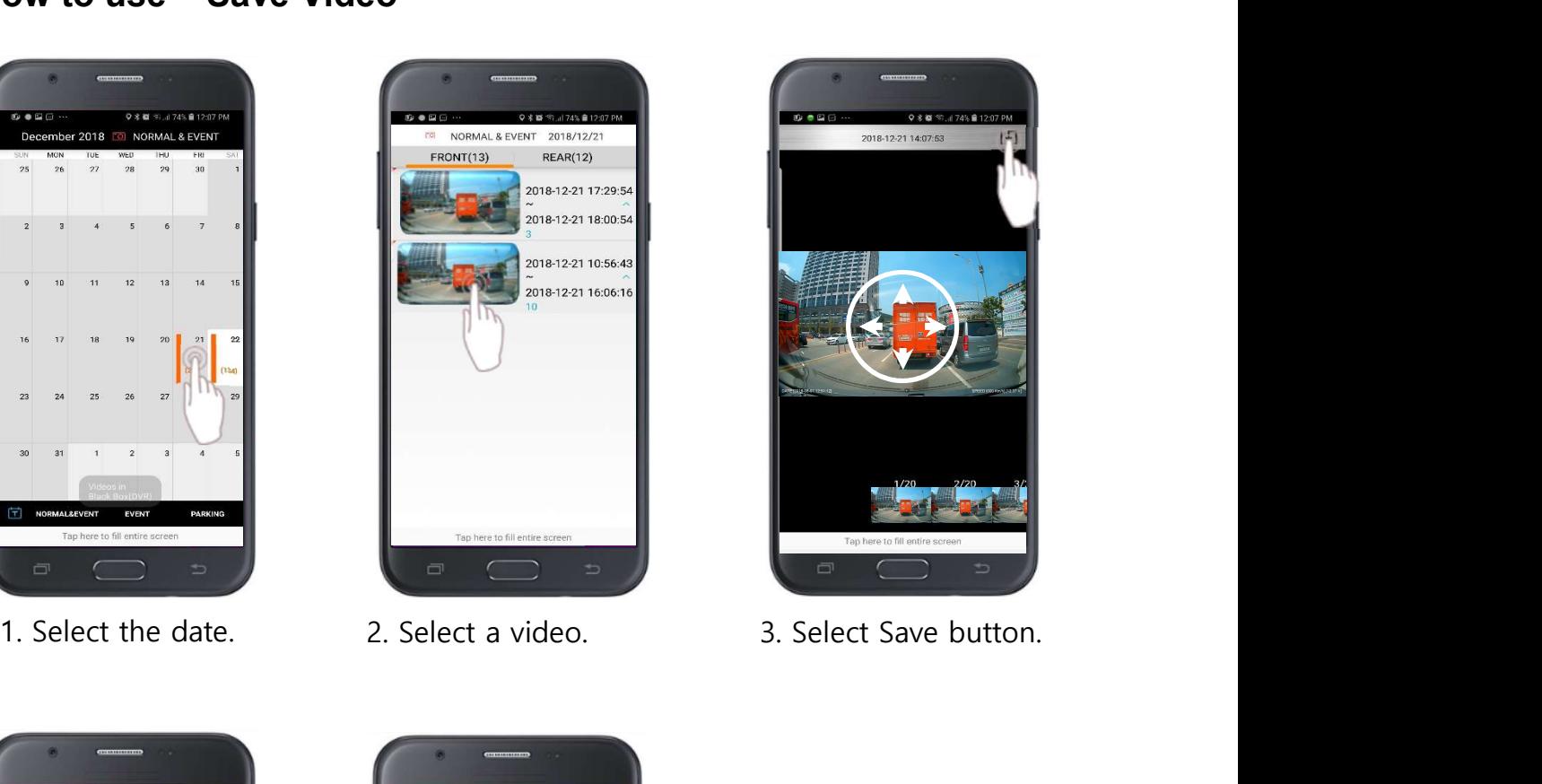

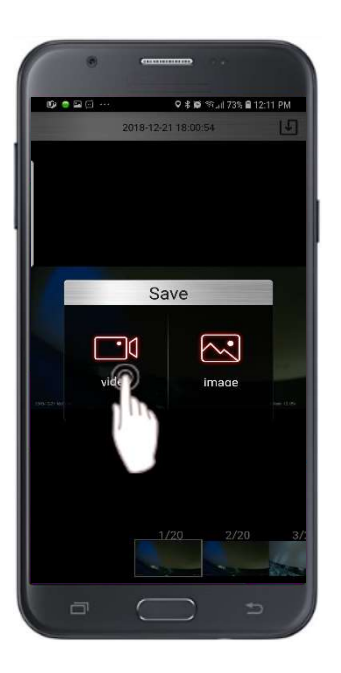

4. Select a video or photo.

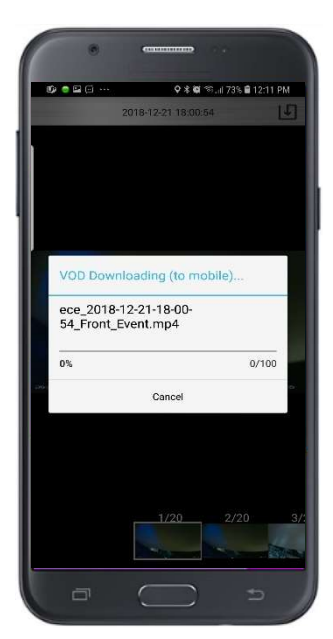

5. After saving a video, play the saved video automatically.

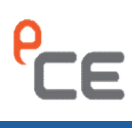

# App Manual<br>
Smartphone App -  $\frac{2}{3}$  Android<br>
3. How to use – Confirm the video in the phone pp Manual<br>Smartphone App -  $\frac{1}{2}$  Android<br>How to use – Confirm the video in the phone

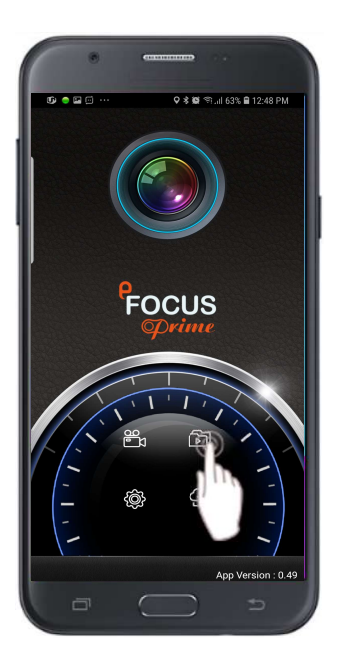

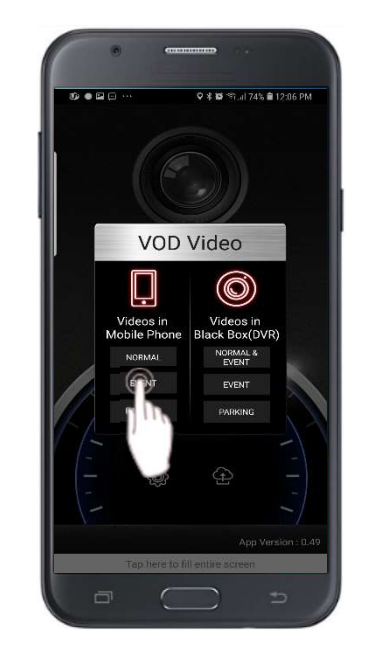

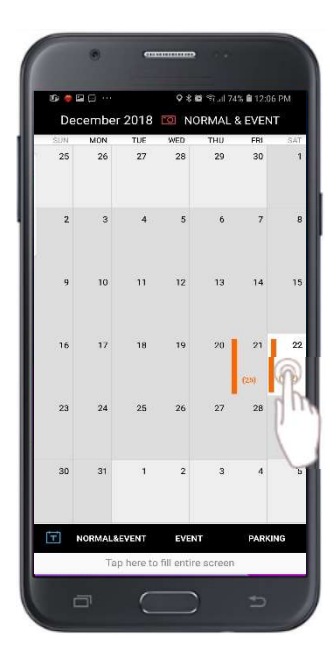

1. Select View Album. 2. Select Normal/Event/Parking. 3. Confirm whether to save the video.

### 4. App setting

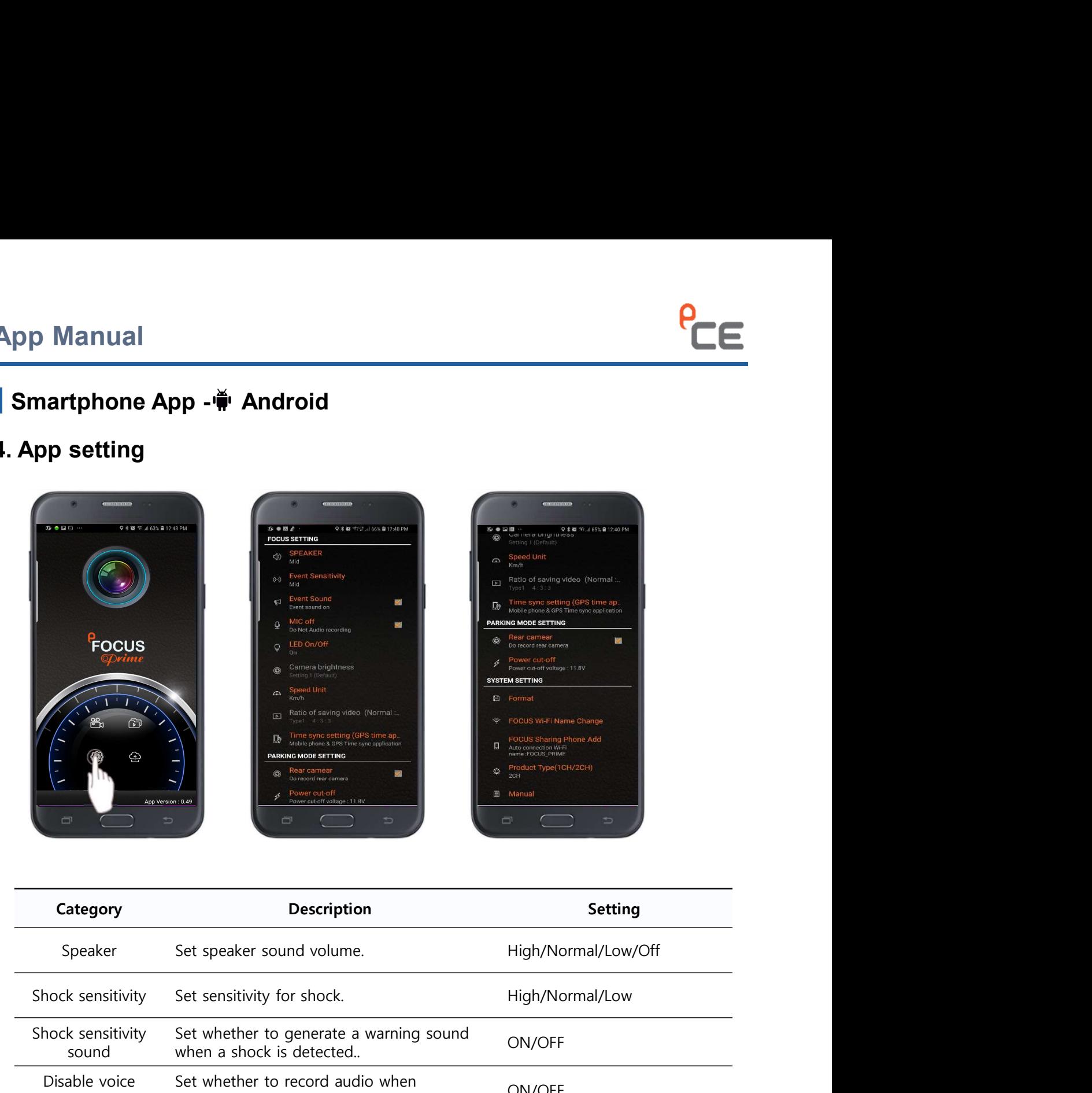

![](_page_9_Picture_86.jpeg)

![](_page_10_Picture_1.jpeg)

# pp Manual<br>Smartphone App - WAndroid<br>App setting

### 4. App setting

### Parking Mode Setting

![](_page_10_Picture_122.jpeg)

## System Setting

![](_page_10_Picture_123.jpeg)

### **Others**

![](_page_10_Picture_124.jpeg)

![](_page_11_Picture_1.jpeg)

**App Manual**<br> **Smartphone App -**  $\ddot{\mathbf{\#}}$  **Android**<br> **5. How to update – main body**<br>
· Connect to main body through mobile phone > setting > Select the firmware update<br>
· If the version of the program installed on the mai pp Manual<br>
Smartphone App -  $\frac{1}{2}$  Android<br>
How to update – main body<br>
· Connect to main body through mobile phone > setting > Select the firmware update Op Manual<br>
Smartphone App -  $\frac{26}{10}$  Android<br>
How to update – main body<br>
• Connect to main body through mobile phone > setting > Select the firmware update<br>
• If the version of the program installed on the main body is **Smartphone App -**  $\frac{2}{W}$  **Android**<br> **How to update – main body**<br>
• Connect to main body through mobile phone > setting > Select the firmware update<br>
• If the version of the program installed on the main body is lower th **Smartphone App -**  $\frac{1}{W}$ **Android**<br> **How to update – main body**<br>  $\therefore$  Connect to main body through mobile phone  $>$  setting  $>$  Select the firmware update<br>  $\therefore$  If the version of the program installed on the main body program is same and the button is not activated. p Manual<br> **Examplement App -**  $\frac{16}{9}$  Android<br> **Examplement to main body**<br> **Connect to main body through mobile phone > setting > Select the firmware update**<br>
If the version of the program installed on the main body is

fatal error. So, special attention is required and during the firmware update, DO NOT turn off the power.

![](_page_11_Picture_6.jpeg)

![](_page_11_Picture_8.jpeg)

![](_page_12_Picture_1.jpeg)

### 6. Changing ID or Password

pp Manual<br>
Smartphone App -  $\ddot{\ddot{\mathbf{w}}}$  Android<br>
Changing ID or Password<br>
Connect to main body through mobile phone and select Setting> Wi-Fi Name Change

![](_page_12_Picture_5.jpeg)

![](_page_12_Picture_6.jpeg)

![](_page_12_Picture_7.jpeg)

![](_page_13_Picture_1.jpeg)

### 7. Add a shared phone

**Smartphone App -**  $\ddot{\mathbf{\Phi}}$  **Android**<br> **Add a shared phone**<br>
Run the app > Enter the 'FOCUS Sharing Phone Add' in SYSTEM SETTING

![](_page_13_Picture_5.jpeg)

![](_page_13_Picture_6.jpeg)

![](_page_13_Picture_7.jpeg)

![](_page_13_Picture_8.jpeg)

![](_page_13_Picture_9.jpeg)

![](_page_14_Picture_1.jpeg)

### 0. Basic information

**Smartphone App - CONTENT SMARGE SERVIE SMARGE SPACE SPACE SPACE SPACE SPACE SPACE SPACE SPACE SPACE SPACE SPACE SPACE SPACE SPACE SPACE SPACE SPACE SPACE SPACE SPACE SPACE SPACE SPACE SPACE SPACE SPACE SPACE SPACE SPACE S Smartphone App - \$10S**<br> **Smartphone App - \$10S**<br> **Basic information**<br>
The Wi-Fi name and Password are as follows when factory-default or factory reset.

**Manual<br>
Interpretence App - \$iOS<br>
asic information<br>
The Wi-Fi name and Password are as follows when factory-default of<br>
- Wi-Fi name(ID): FOCUS\_PRIME<br>
- Password(Password): 12345678<br>
you continue to use the factory-defaul Manual<br>
asic information<br>
asic information<br>
de Wi-Fi name and Password are as follows when factory-default or factory-<br>
- Password(Password): 12345678<br>
you continue to use the factory-default Wi-Fi name and password, of<br> Smartphone App - COS**<br> **Smartphone App - COS**<br> **EXECUTE:**<br>
The Wi-Fi name and Password are as follows when factory-default or factory reset.<br>
- Wi-Fi name(ID): FOCUS\_PRIME<br>
- Password(Password): 12345678<br>
- Password(Pass illegally access the app using them. So it is recommended that you change them for security reasons.

![](_page_14_Picture_109.jpeg)

## 1. How to install

- 
- 

![](_page_14_Picture_12.jpeg)

![](_page_14_Picture_13.jpeg)

![](_page_14_Picture_14.jpeg)

![](_page_15_Picture_1.jpeg)

# **Smartphone App - \$iOS**<br> **Smartphone App - \$iOS**<br> **How to run**<br>
FOCUS PRIME DVR power on.

### 2. How to run

- 
- **Smartphone App \$iOS**<br> **Smartphone App \$iOS**<br> **COCUS PRIME DVR power on.**<br>
Focus PRIME at Setting > Wi-Fi. [Initial Wi-Fi name(I<br>
Cocus PRIME at Setting > Wi-Fi. [Initial Wi-Fi name(I<br>
Conter the password.[Initial pass
- 

![](_page_15_Picture_120.jpeg)

- 
- 
- you can use the app after Wi-Fi is connected.

app does not end at all, the Wi-Fi connection on your mobile phone may be unstable.

![](_page_15_Figure_12.jpeg)

![](_page_16_Picture_1.jpeg)

![](_page_16_Picture_4.jpeg)

![](_page_16_Figure_5.jpeg)

**Smartphone App - \$108**<br> **Smartphone App - \$108**<br>
How to use – Viewing Real-Time video<br>
The video view menu appears.<br>
The screen on the front screen, the video view menu appears. ·If you touch the screen on the front screen, the video view menu appears.

![](_page_17_Picture_5.jpeg)

Front Cam Rear Cam

![](_page_17_Picture_10.jpeg)

![](_page_18_Picture_1.jpeg)

# pp Manual<br>Smartphone App -  $\bigcirc$ iOS<br>How to use – Save Video

![](_page_18_Picture_4.jpeg)

![](_page_18_Picture_6.jpeg)

![](_page_18_Picture_8.jpeg)

![](_page_18_Picture_10.jpeg)

4. Select a video or photo.

![](_page_18_Picture_12.jpeg)

in mobile.

![](_page_18_Picture_14.jpeg)

5. The video is saved 6. After saving a video, play the saved video automatically.

![](_page_19_Picture_1.jpeg)

pp Manual<br>Smartphone App -  $\bullet$ iOS<br>How to use – Confirm the video in the phone

![](_page_19_Picture_4.jpeg)

![](_page_19_Picture_6.jpeg)

1. Select View Album. 2. You can confirm the video in the Album Menu.

![](_page_19_Picture_63.jpeg)

### 4. Setting

![](_page_20_Picture_4.jpeg)

![](_page_20_Picture_108.jpeg)

![](_page_21_Picture_1.jpeg)

# pp Manual<br>Smartphone App -  $\bullet$ iOS<br>Setting

### 4. Setting

### Parking Mode Setting

![](_page_21_Picture_114.jpeg)

## System Setting

![](_page_21_Picture_115.jpeg)

### **Others**

![](_page_21_Picture_116.jpeg)

![](_page_22_Picture_1.jpeg)

**App Manual**<br> **Smartphone App - \$10S**<br> **5. How to update Firmware – main body**<br>
• Connect to main body through mobile phone > Main > Select the firmware update<br>
button( $\bigcirc$ ) If the version of the program installed on the **Smartphone App - \$10S**<br> **How to update Firmware – main body**<br>  $\cdot$  Connect to main body through mobile phone > Main > Select the firmware update<br>
button( $\Theta$ ) If the version of the program installed on the main body is l button( $(Fw)$ ) If the version of the program installed on the main body is lower than **Smartphone App - \$10S**<br> **How to update Firmware – main body**<br>  $\cdot$  Connect to main body through mobile phone > Main > Select the firmware update<br>
button ( $\bigcirc$ ) If the version of the program installed on the main body is version of the program is same and the button is not activated. **Propose Manual Propose App - \$108**<br> **Examplement OF App - \$108**<br> **Examplement to main body through mobile phone > Main > Select the firmware update**<br> **During Connect to main body through mobile phone > Main > Select the Smartphone App - \$108**<br>
Smartphone App - \$108<br>
How to update Firmware – main body<br>  $\cdot$  Connect to main body through mobile phone > Main > Select the firmware update

fatal error. So, special attention is required and during the firmware update, DO NOT turn off the power.

![](_page_22_Picture_6.jpeg)

![](_page_22_Picture_7.jpeg)

- button
- 2. Click the update menu.

![](_page_23_Picture_1.jpeg)

# **Smartphone App - \$10S**<br> **Changing ID or password**<br>
Example app and select Setting > Wi-Fi Name Change.

### 6. Changing ID or password

![](_page_23_Picture_5.jpeg)

![](_page_23_Picture_6.jpeg)

![](_page_23_Picture_66.jpeg)